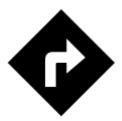

# Navigate to...

Standard voice navigation as you know it from your car or other applications.

## 1. Select Target

Firstly, you have to tell Locus where you want to go.

### **Directly on map**

The simplest and fastest (and the least accurate) way.

- $1.\,$  hold your finger on the place on the map you want to be navigated to
- 2. a popup with address emerges, tap ">" and select **Navigate to**

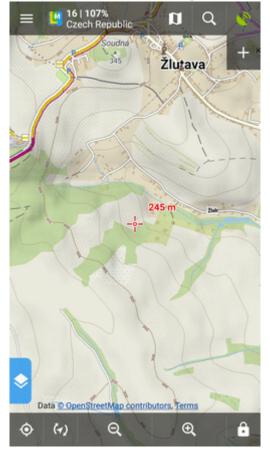

## **Other location options**

When you need accurate or special definition of your target location, use **location selector**:

1. tap Menu > More functions > Navigate to

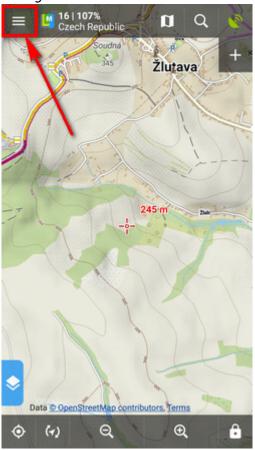

2. select **method of defining target** of your route:

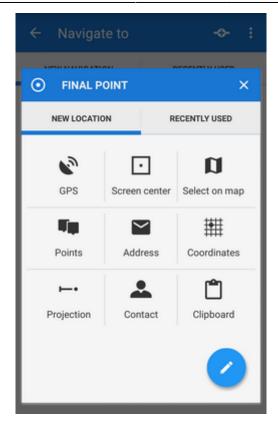

### **Point from Data manager**

Use e.g. in case you want to navigate to some geocache from your database:

1. select the point from Point manager

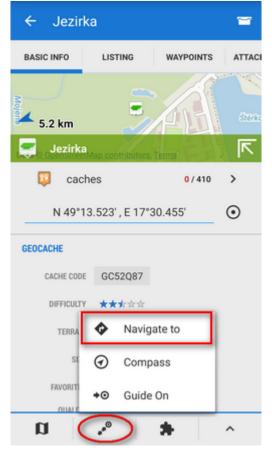

- 2. tap it to display the point detail screen
- 3. tap **\*** button from the bottom panel and select **Navigate to**

### Point on map

Similar to the first method but now you select directly some point of interest:

- 1. tap a point of interest displayed on the map (a geocache or some LoMap POI)
- 2. tap ">" on the point label and select Navigate to

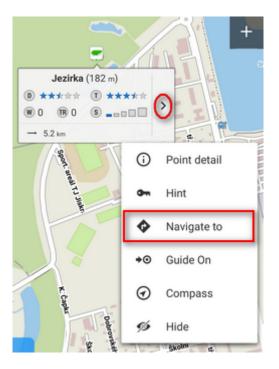

#### Own navigation target for repeated use

1. start **Navigate to** and tap

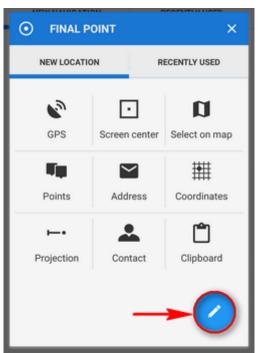

2. select **own location** in the next menu:

| 1               | SOURCE OF LOCATION                                      | × |  |  |
|-----------------|---------------------------------------------------------|---|--|--|
| SPECIAL MODULES |                                                         |   |  |  |
| ¢,              | Own location<br>Define custom location for quick access |   |  |  |
| BASIC MODULES   |                                                         |   |  |  |
| 0               | GPS                                                     |   |  |  |
|                 | Screen center                                           |   |  |  |
| a               | Select on map                                           |   |  |  |
| - Tip           | Points                                                  |   |  |  |
|                 | Address                                                 |   |  |  |
| *               | Coordinates                                             |   |  |  |
| <u></u>         | Projection                                              |   |  |  |
|                 | Contact                                                 |   |  |  |

3. set the **icon** and **name** of the location (home, work, grandma...) and tap  $\odot$  to select method of defining the target:

|          | SOURCE OF LOCATION                                   |         |  |  |  |
|----------|------------------------------------------------------|---------|--|--|--|
| SPECIAL  | SPECIAL MODULES                                      |         |  |  |  |
| ¢;       | Own location<br>Define custom location for quick acc | ess     |  |  |  |
|          |                                                      |         |  |  |  |
| <b>Q</b> | OWN LOCATION                                         | ×       |  |  |  |
|          | Name                                                 |         |  |  |  |
| #        | Coordinates                                          |         |  |  |  |
| ۰        | Projection                                           |         |  |  |  |
| BRoute   | Contact                                              | Norbert |  |  |  |

4. define your target by showing it on the map, address etc.:

| ← Navigate to   |                    | - <b>0-</b> :      |  |
|-----------------|--------------------|--------------------|--|
|                 |                    |                    |  |
| SELECT          | LOCATION           | / ×                |  |
| NEW LOCATION R  |                    | ECENTLY USED       |  |
| GPS             | •<br>Screen center | D<br>Select on map |  |
| Points          | Address            | Coordinates        |  |
| ►•<br>Projectio | n                  | Contact            |  |
| Clipboar        | d                  | I Doma             |  |
| ofo bike        |                    |                    |  |

5. **confirm**. Your navigation destination appears among the location selecting methods:

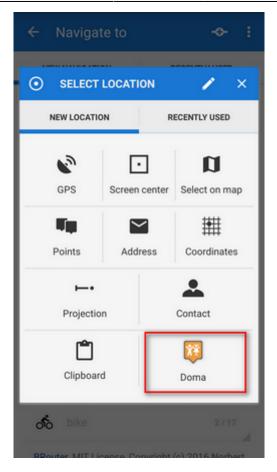

When you start navigation next time, just select the target from the grid.

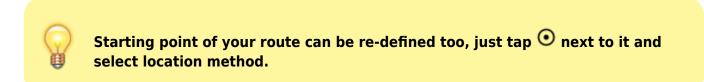

## 2. Add Via Points

You can insert up to three places you do not want to miss on your route:

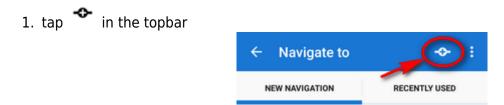

- 2. select via point location definition (map center, GPS, address...)
- 3. via points display between the start and final points of your navigation route
- 4. you can **change order** of the via points as well as starting and final points by **dragging them up or down** on the left side

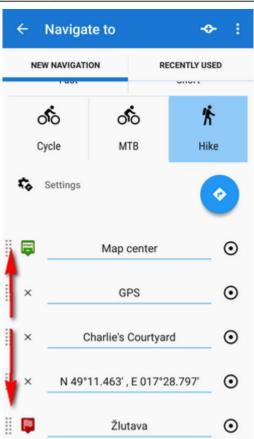

5. you can change names, location of the via points (tap  $\odot$ ) or remove them by tapping "x".

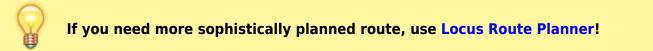

## 3. Select Activity or Means of Transport

Next step is to choose **sports activity or means of transport** an route (aka navigation profile). The selection depends on used **routing services**.

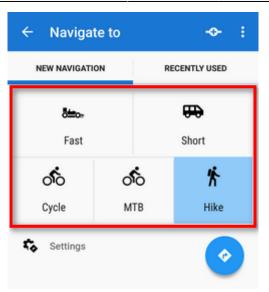

## **Online routing**

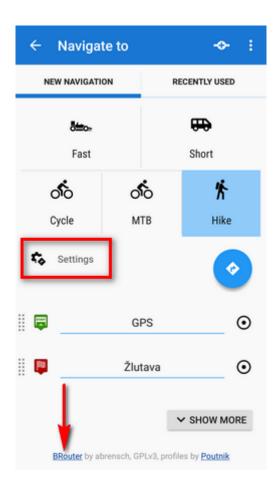

#### GraphHopper

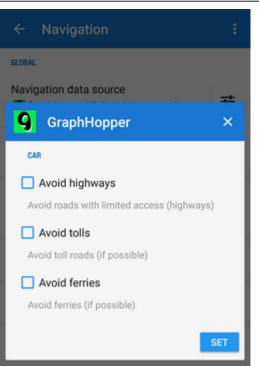

Additional settings of GraphHopper profiles are relevant only to the 'car' profile.

#### YOURS

This service has no additional settings.

### **BRouter - offline routing**

**Offline navigation and route planning** in Locus is possible thanks to a **free** cooperating app **BRouter**:

- 1. download it, install it and download routing data to it start it separately and select **Downloader**
- 2. set BRouter as **default** router in **navigation settings**.

#### **BRouter settings**

BRouter offers much more sophisticated profile settings. Not only you can add more conditions relevant to various means of transport,

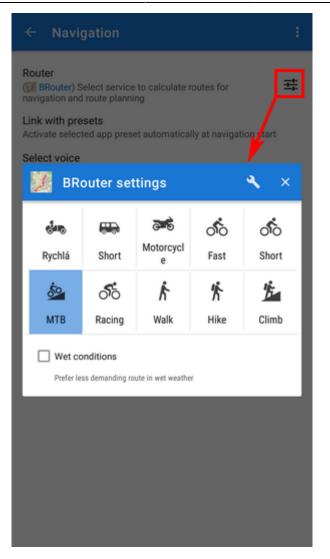

you can also change the profile selection:

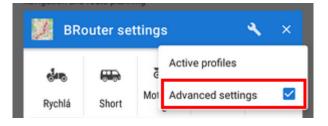

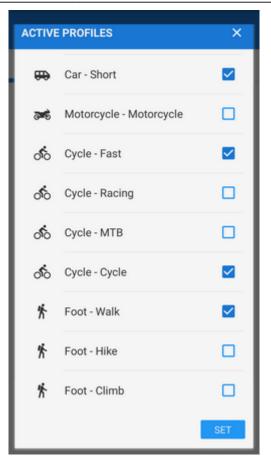

## 4. Navigation START

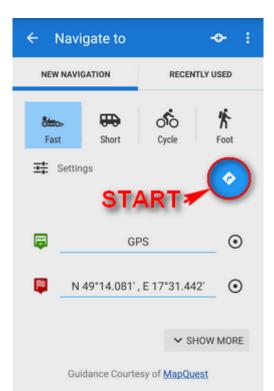

After tapping the START button, the **navigation panel and control menu** are displayed:

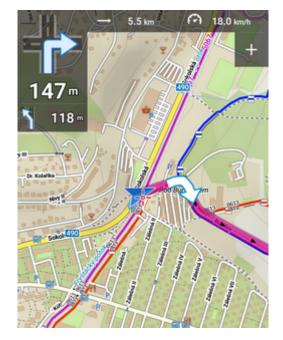

#### More here >>

### **Advanced options**

Show more button displays further setting options:

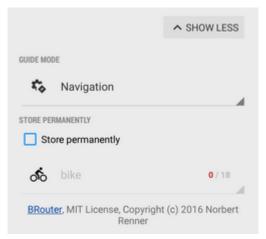

- Guide mode fine-tune the way of navigation:
  - Navigation full turn-by-turn navigation you are used to from your car
  - Guidance (with commands) simplified mode with TTS direction changes notifications
  - Guidance (no commands) the simplest way without any notifications
- **Store permanently** if checked, you can store you navigation route to the device memory for later use. You can select a folder for it or create a new one.

#### **Recently navigated routes**

Go to the 'Recently used' tab. Tap one of the routes, select between navigation and guidance and tap to start.

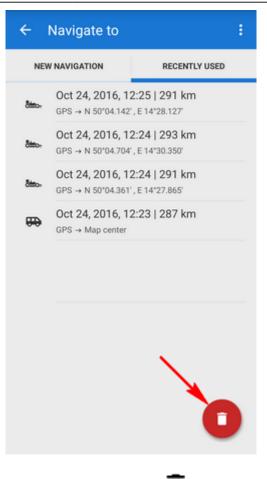

If you want to delete the navigation history list, tap red

From: https://docs.locusmap.eu/ - Locus Map Classic - knowledge base

Permanent link: https://docs.locusmap.eu/doku.php?id=manual:user\_guide:functions:navigation:point-to-point

Last update: 2020/10/30 11:39

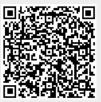